### **Table des matières**

### **Environnement de travail**

Fenêtre principale Barre de titre Barre de menus Barre de commandes Barre d'outils Barre d'attributs Barre de séléction de couleur Barre de sélection de trame Zone de travail

#### **Menus**

**Fichier Edition Sommaire Outils Options** ?

### **Annexes**

**Glossaire Index** Autres logiciels disponibles

# **Fenêtre principale**

Cliquez dans la zone pour laquelle vous souhaitez obtenir des informations.

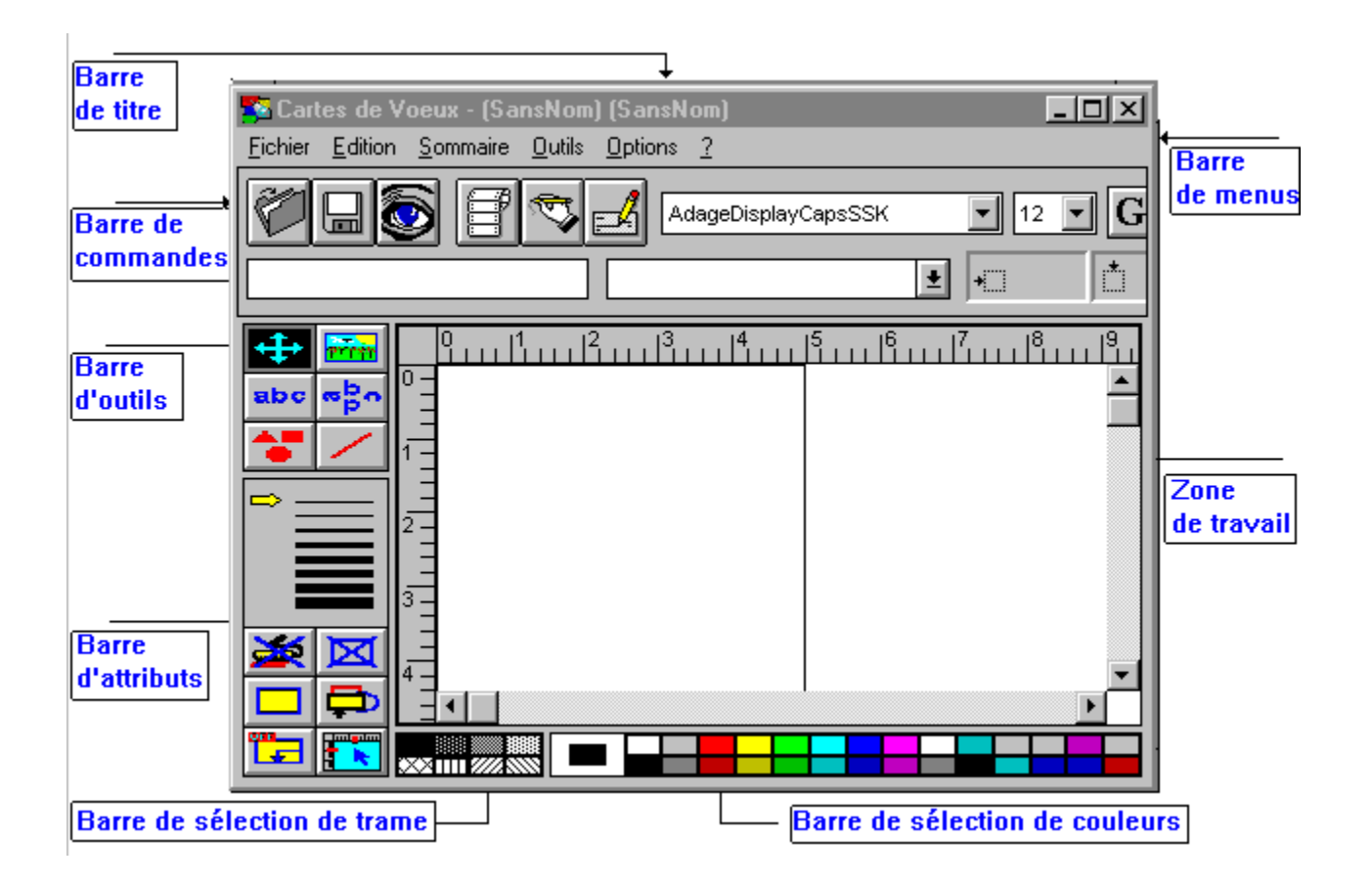

# **Barre de titre**

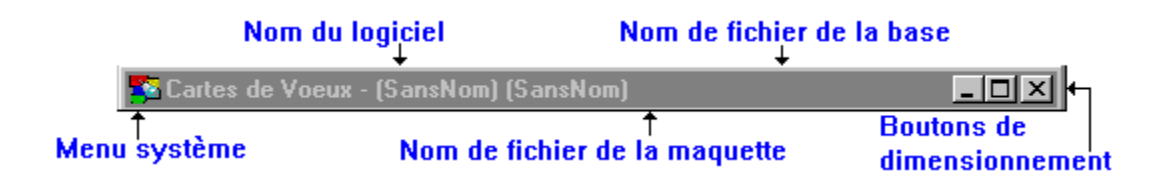

### **Barre de menus**

Cliquez dans la zone pour laquelle vous souhaitez obtenir des informations.

**Fichier Edition Sommaire Outils Options**  $\overline{?}$ 

La barre de menus est le moyen d'accès principal aux commandes d'EPW. Elle s'actionne avec la souris ou avec les raccourcis-clavier. Les commandes sont groupées par affinité dans chaque menu. Les commandes les plus fréquement utilisées sont également accessibles dans les autres zones de la fenêtre principale.

**Voir aussi** Fenêtre principale Barre de commandes Barre d'outils Barre d'attributs Barre de séléction de couleur Barre de sélection de trame

## **Barre de commandes**

Cliquez dans la zone pour laquelle vous souhaitez obtenir des informations.

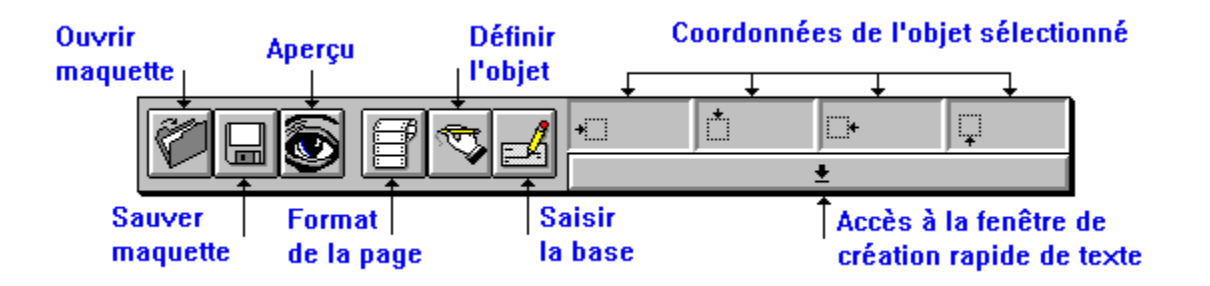

La barre de commandes vous permet un accès rapide aux fonctions courantes d'EPW. Elle affiche aussi quatre zones qui contiennent les coordonnées de l'objet sélectionné. Le bouton de liste déroulante présent sous ces quatres zones vous permet d'accéder à la fonction de création rapide d'étiquettes.

#### **Voir aussi** Fenêtre principale Barre de menus Barre d'outils Barre d'attributs Barre de séléction de couleur Barre de sélection de trame

# **Barre d'outils**

Cliquez dans la zone pour laquelle vous souhaitez obtenir des informations.

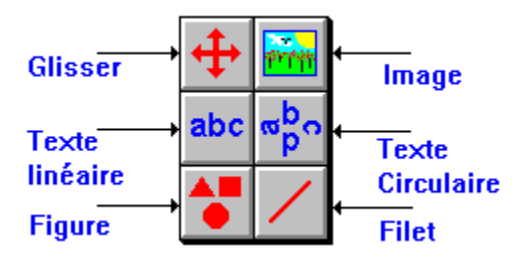

La barre d'outils vous permet de choisir rapidement l'objet que vous voulez créer. Elle s'actionne avec la souris ou avec les raccourcis-clavier. Mis à part l'outil glisser, chaque bouton de la barre représente un objet particulier qui posséde des propriétés spécifiques. La barre d'outils correspond au six premières commandes du menu outils. Consulter la section «Créer un objet» pour plus de détails.

#### **Voir aussi** Fenêtre principale Créer un objet

Menu outils

# **Créer un objet**

Les objets sont les constituants de l'étiquette. Ce sont eux qui décrivent l'aspect visuel et le contenu de cette dernière. Il n'y a pas de limite au nombre d'objets que vous pouvez créer dans une maquette.

Deux étapes sont nécessaires à la création d'un objet. La première étape consiste à définir son type, ses attributs et ses dimensions. La seconde décrit son contenu (texte, image...). Toutes ces définitions constituent les propriétés de l'objet. Celles-ci sont différentes selon l'objet considéré. Une autre technique est également disponible. Plus spécifique, elle permet de créer rapidement certains types d'étiquettes dont la mise en page est prise en charge par EPW.

#### **Première méthode**

- Sélectionnez un objet en cliquant dans la barre d'outils ou choisissez-le dans le menu outils ; le résultat est le même.
- 2 Choisissez les attributs souhaités (forme, cadre..) en cliquant dans la barre d'attributs ou dans le menu outils.
- 3 Sélectionnez la trame et les couleurs désirées en cliquant dans la barre de sélection de trame et la barre de sélection de couleurs.
- 4 Amenez le curseur à la position souhaitée dans la fenêtre de dessin. Appuyez sur le bouton gauche de la souris et maintenez-le enfoncé. Faites glisser le curseur jusqu'à la position souhaitée. Les contours de l'objet suivent fidèlement le déplacement de la souris. Relachez le bouton de la souris. L'objet apparaît dans la zone de dessin entouré des poignées de sélection.

Le type et les attributs de l'objet sont décrits. Vous devez maintenant définir son contenu. Consultez la section « Définir l'objet » pour la marche à suivre.

#### **Seconde méthode**

Cette technique s'applique pour une étiquette du type « adresse » par exemple. Elle ne contient que des textes linéaires. L'ensemble de ces textes, considéré comme un paragraphe, est centré sur l'étiquette et ces derniers sont justifiés les uns par rapport aux autres. Quand vous créez un texte via cette méthode, vous précisez directement son contenu. EPW se charge de définir les propriétés de mise en page pour vous. La réalisation d'étiquettes de ce type avec la première technique serait longue et fastidieuse.

- 1 Choisissez les attributs souhaités (forme, cadre..) en cliquant dans la barre d'attributs ou dans le menu outils.
- 2 Ouvrez la fenêtre de création rapide de texte en cliquant sur le bouton de la barre de commandes. Cliquez dans la liste sur la référence de votre choix et maintenez le bouton de la souris enfoncé. Le curseur se transforme en une main tenant une feuille. Déplacez le jusqu'à la position souhaitée dans la zone de dessin. Relachez le bouton de la souris. L'objet apparaît dans la zone de dessin entouré des poignées de sélection.
- 3 Répétez la deuxième étape pour chaque objet que vous voulez créer.

Le contenu de liste dépend de la base ouverte. Au début de celle-ci se trouve les textes fixes (constantes, variables, date...), par opposition au suivant qui sont des références à la base de données active. Pour les texte fixes, Consultez la section « Définir l'objet » pour la marche à suivre. **Voir aussi** Définir un objet Coordonnées de l'objet Modifier un objet

### **Définir un objet**

La définition d'un objet s'effectue à partir d'une boîte de dialogue. Pour obtenir celle-ci, doublecliquez dans l'objet concerné, ou bien sélectionnez-le en cliquant dessus puis actionnez la commande «définir l'objet» du menu sommaire.

Cette commande n'est pas accessible pour les objets figure et les objets filet.

Chaque objet a des des propriétés spécifiques. C'est pourquoi la boîte de dialogue est différente d'un objet à l'autre.

#### **Définir la légende**

La légende est utile pour identifier un objet dans la zone de travail.Une légende est proposée lors de la création de l'objet. Pour la modifier, entrez dans la boîte de texte «légende» le nouveau nom.

#### **Définir le type de valeur et le texte (Objets textes)**

Choisissez le type dans la liste déroulante «type de valeur». Pour chaque type, différentes zones apparaissent et permettent de définir les valeurs correspondantes.

- · Constante et constante multi-lignes : Entrez dans la boîte de texte «Valeur», le texte qui sera utilisé lors de l'impression.
- · Variable et variable multi-lignes : Entrez dans la boîte de texte «Valeur», la valeur par défaut proposée lors de l'impression. Cette valeur pourra être modifiée dans la boîte de dialogue «Imprimer».
- · Numéroteur : Entrez dans les boîtes de textes «Valeur de départ» et «Incrément», les nombres souhaités.
- Date : La valeur est automatiquement renseignée par EPW. C'est la date du jour. Naturellement, si l'impression est réalisée un autre jour, c'est la date de celui-ci qui sera utilisée.
- Base : Chosissez dans la liste déroulante la référence au champ de la base. Si aucune base n'est ouverte, la liste est vide.

#### **Définir l'image (Objets images)**

Entrez le nom de fichier de l'image dans la boîte de texte «Nom de fichier de l'image», ou bien cliquez sur le bouton «>>» pour faire apparaître dans une boîte de dialogue une liste des images disponibles. Choisissez en une, puis cliquez sur OK. Vous pouvez également affecter une image à un objet à partir de la fenêtre principale en utilisant la commande coller. Consultez cette dernière pour plus de détails.

#### **Définir le format d'affichage (Objets textes)**

La représentation d'un texte peut être manipulée à l'aide du format d'affichage. Choisissez une catégorie de format dans la liste appropriée. La liste «Codes prédéfinis» vous propose les formats les plus courants pour la catégorie spécifiée. Sélectionnez en un en cliquant sur celui de votre choix. La boîte de texte «Code» est automatiquement renseignée. Si les formats proposés ne vous conviennent pas, entrez directement le format dans la boîte de texte. Consultez la section «Formats d'affichage» pour plus de détails.

#### **Définir la police (Objets textes)**

Cliquez dans le bouton «Nom et taille». Dans la boîte de dialogue qui s'affiche, sélectionnez la police, le style, et la taille de votre choix, puis cliquez sur OK. Pour modifier le style, vous pouvez aussi utiliser les boîtes à cocher «Gras» et «Italique».

#### **Définir la direction et la justification (Objets textes linéaires)**

Choisissez dans la liste déroulante «Orientation texte», la direction souhaitée. ATTENTION ! Certaines imprimantes ne peuvent pas imprimer des textes autrement que de gauche à droite. Dans ce cas utilisez une police True Type.

Sélectionnez dans les listes déroulantes «Alignement horizontal» et «Alignement vertical», les valeurs désirées. La justification est relative aux coordonnées de l'objet considéré.

#### **Définir le point de départ du texte (Objets textes circulaires)**

Choisissez dans la liste déroulante «Départ texte», la valeur désirée. Le texte débutera au point spécifié et s'imprimera dans le sens des aiguilles d'une montre le long du cercle inscrit dans l'objet.

#### **Définir les effets graphiques**

Cette section concerne les attributs de l'objet que vous pouvez définir à partir de la fenêtre principale. Consultez «Barre d'attributs», «Barre de sélection de trame», «Barre de sélection de couleurs» et «Menu outils» pour plus détails.

#### **Définir les coordonnées**

Entrez dans les boîtes de texte «Gauche», «Haut», «Droit» et «Bas», les coordonnées désirées. Celles-ci peuvent être relatives à l'étiquette ou à un autre objet de la maquette. Une coordonnée horizontale (c'est à dire gauche ou droite) peut seulement être relative à une coordonnée horizontale d'un autre objet et inversement pour une coordonnée verticale. La relation ainsi établie concerne le contenu de l'objet. Par exemple, si vous spécifiez que la coordonnée gauche de l'objet B est à 10 mm de la coordonnée droite de l'objet A, EPW comprend que vous voulez que le texte de l'objet B débute 10 mm à droite de la fin du texte de l'objet A. Consultez la section «Coordonnées de l'objet» pour plus de détails.

Acitvez l'option «Limiter la zone d'affichage», si vous voulez que le texte ne déborde pas de l'objet. Dans le cas contraire, la taille de l'objet est calculée en fonction de la taille du texte qu'il contient.

#### **Voir aussi**

Formats d'affichage **Coller** Coordonnées de l'objet Barre d'attributs Barre de sélection de trame Barre de sélection de couleurs Menu outils

# **Formats d'affichage**

Les formats d'affichage permettent la mise en forme des données que vous imprimez. Vous pouvez utiliser les formats prédéfinis de EPW ou bien créer des formats personnalisés en utilisant les caractères spéciaux dédiés à cet usage.

La table suivante montre les caractères que vous pouvez utiliser et leur signification :

#### **Aucun**

Affiche le texte tel quel.

#### **0**

Remplacement de chiffre. Affiche le chiffre ou un zéro. S'il y a un chiffre dans le texte mis en forme à la position où le 0 apparaît dans la chaine de formatage, il est affiché, sinon un zéro est affiché.

#### **#**

Remplacement de chiffre. Affiche le chiffre ou rien. S'il y a un chiffre dans le texte mis en forme à la position où le # apparaît dans la chaine de formatage, il est affiché, sinon rien n'est affiché.

### **.**

Séparateur décimal. Détermine combien de chiffres sont affichés à droite et à gauche du séparateur décimal. Ce dernier est remplacé par le séparateur spécifié dans la section internationale du panneau de configuration de Microsoft Windows.

#### **%**

Représentation en pourcentage. Le nombre est multiplié par 100. Le caractère pourcent (%) est inséré à la position où il apparaît dans la chaine de formatage.

### **,**

Séparateur de milliers. Sépare les nombres comportant 4 chiffres ou plus à gauche du séparateur décimal. Le séparateur de milliers est remplacé par le séparateur spécifié dans la section internationale du panneau de configuration de Microsoft Windows.

#### **/**

Séparateur de date. Sépare le jour, le mois et l'année de la date qui est formatée. Le séparateur de date est remplacé par le séparateur spécifié dans la section internationale du panneau de configuration de Microsoft Windows.

#### **"ABC"**

Affiche le texte contenu entre les guillements. Beaucoup de caractères dans la chaine de formatage ont une signification particulière. C'est pourquoi, vous devez entourer ceux-ci de guillemets pour qu'il soient compris comme devant être affichés. Les guillemets ne sont pas affichés.

#### **d**

Affiche le jour du mois sans zéro devant, si celui-ci est compris entre 1 et 9.

#### **dd**

Affiche le jour du mois en ajoutant un zéro devant, si celui-ci est compris entre 1 et 9.

#### **ddddd**

Affiche la date abrégée telle quelle est définie dans la section internationale du panneau de configuration de Microsoft Windows.

#### **dddddd**

Affiche la date complète telle quelle est définie dans la section internationale du panneau de configuration de Microsoft Windows.

#### **m**

Affiche le mois de l'année sans zéro devant, si celui-ci est compris entre 1 et 9

#### **mm**

Affiche le mois de l'année en ajoutant un zéro devant, si celui-ci est compris entre 1 et 9.

#### **mmm**

Affiche le mois abrégé de l'année (Jan, Fev...).

#### **yy**

Affiche l'année sur deux chiffres (sans le siècle), et en rajoutant un zéro devant si celle-ci est comprise entre 0 et 9 (00 à 99).

#### **yyyy**

Affiche l'année sur quatre chiffres (100 à 9999).

#### **@**

Remplacement de caractère. Affiche le caractère ou un espace. S'il y a un caractère dans le texte mis en forme à la position où le @ apparaît dans la chaine de formatage, il est affiché, sinon un espace est affiché.

#### **&**

Remplacement de caractère. Affiche le caractère ou rien. S'il y a un caractère dans le texte mis en forme à la position où le & apparaît dans la chaine de formatage, il est affiché, sinon rien n'est affiché.

#### **<**

Conversion de tous les caractères en minuscules.

#### **>**

Conversion de tous les caractères en majuscules.

#### **!**

Oblige les caractères remplacés à agir de gauche à droite au lieu de droite à gauche.

**Voir aussi** Définir un objet

## **Coller**

Cette commande duplique le contenu du presse-papiers dans la zone de travail.

#### **Commentaires**

Un texte est collé à l'emplacement du point d'insertion d'une boîte de texte. La zone de travail ne contenant pas de boîtes de texte, la commande n'est pas accessible pour ce type de format.

Une image est collée dans un objet de la maquette. Un objet-image doit être sélectionné, sinon la commande n'est pas accessible. L'image est enregistrée dans un fichier indépendant. EPW vous demande d'en préciser le nom dans une boîte de dialogue sauver sous...

Un objet-maquette est collé en haut et à gauche de la zone de travail. Les attributs de l'objet (Dimension, couleurs, textes...) sont collés simultanément.

Si le presse-papiers est vide ou s'il contient d'autres types de données, la commande n'est pas accessible.

**Voir aussi Couper** 

**Copier** 

## **Couper**

Cette commande supprime la sélection et la stocke temporairement dans le presse-papier, afin de la replacer ailleurs.

#### **Commentaires**

A partir de la zone de travail, c'est l'objet-maquette sélectionné qui est copié dans le pressepapiers. Les attributs de l'objet (Dimensions, couleurs, texte...) sont copiés simultanément. Si aucun objet-maquette n'est sélectionné, la commande n'est pas accessible. Vous pouvez copier un ou plusieurs objets dans le presse-papiers, puis dans une autre maquette, utilisez la commande coller pour les reproduire.

A partir des boîtes de dialogues, c'est le mot ou la phrase sélectionnée dans une boîte de texte qui est copié dans le presse-papiers. Dans une boîte de dialogue, vous n'avez pas accès à la barre de menu. C'est pourquoi vous devez utiliser le raccourci-clavier correspondant à cette commande (CTRL+DEL).

Le précédent contenu du presse-papiers est perdu lorsque vous utilisez cette commande.

**Voir aussi Copier Coller** 

# **Copier**

Cette commande duplique la sélection de la zone de travail dans le presse-papier, afin de la replacer ailleurs.

#### **Commentaires**

A partir de la zone de travail, c'est l'objet-maquette sélectionné qui est copié dans le pressepapiers. Les attributs de l'objet (Dimensions, couleurs, texte...) sont copiés simultanément. Si aucun objet-maquette n'est sélectionné, la commande n'est pas accessible. Vous pouvez copier un ou plusieurs objets dans le presse-papiers, puis dans une autre maquette, utilisez la commande coller pour les reproduire.

A partir des boîtes de dialogues, c'est le mot ou la phrase sélectionnée dans une boîte de texte qui est copié dans le presse-papiers. Dans une boîte de dialogue, vous n'avez pas accès à la barre de menu. C'est pourquoi vous devez utiliser le raccourci-clavier correspondant à cette commande (CTRL+INS).

Le précédent contenu du presse-papiers est perdu lorsque vous utilisez cette commande.

**Voir aussi Couper Coller** 

## **Coordonnées de l'objet**

Les coordonnées d'un objet décrivent sa position dans l'étiquette et sa taille.

Les coordonnées gauche et droite sont relatives au bord gauche de l'étiquette, les haute et basse le sont au bord haut de cette dernière.

Cependant un problème se présente lorsque vous voulez que la position d'un objet soit dépendante du contenu d'un autre (c'est à dire du texte qu'il contient).

Prenons l'exemple d'une étiquette de type adresse :

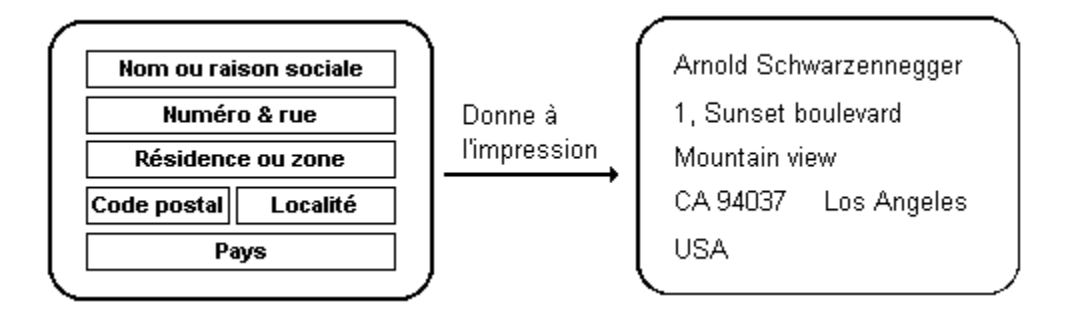

L'adresse du célèbre acteur utilise toutes les zones prévues de l'étiquette et le résultat est correct. Mais si l'adresse ne contient pas de résidence et se trouve en France, la disposition des éléments sur l'étiquette n'est pas bonne (voir la figure).

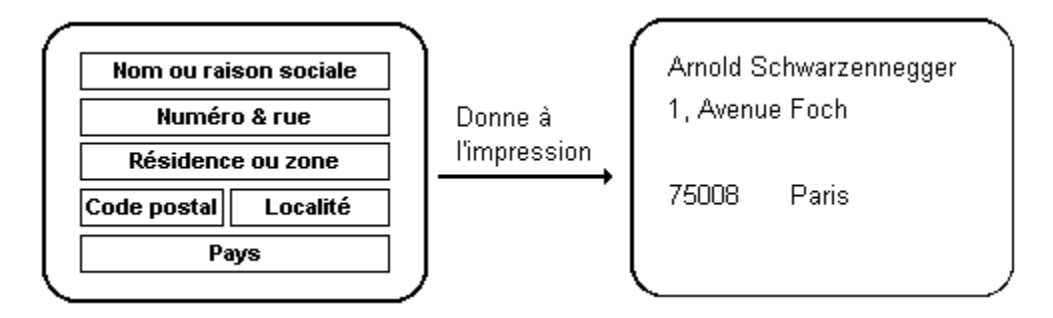

Pour palier à cet inconvénient, EPW propose des propriétés complémentaires qui permettent de relier la position d'un objet au texte d'un autre.Ce sont les « propriétés Origine ». Elles peuvent être modifiées dans la boîte de dialogue « Définir l'objet ». Chaque coordonnée de chaque objet peut être spécifiée par rapport à l'étiquette ou par rapport au texte d'un autre objet auquel il est ainsi relié.

L'option « Groupe de centrage » indique à EPW que les objets pour lesquels cette option est active, font partie d'un ensemble. Ce « super objet », défini un rectangle virtuel qui englobe tous les objets qui le composent. Ces derniers sont déplacés par EPW, de façon à ce que le rectangle soit centré sur l'étiquette.

**Voir aussi** Définir un objet Modifier un objet

### **Modifier un objet**

Avant tout, sélectionnez l'objet que vous voulez modifier en cliquant dessus. Ce dernier apparaît entouré des poignées de sélection.

#### **Pour modifier les attributs**

Cliquez dans la barre d'attributs, la barre de sélection de trame ou la barre de sélection de couleurs sur les zones qui correspondent aux attributs que vous souhaitez modifier, ou bien actionnez la commande «Définir l'objet» du menu sommaire. La modification est prise immédiatement en compte et est affiché dans la zone de travail.

#### **Pour redimmensionner un objet**

Cliquez sur la poignée de sélection correspondante et maintenez le bouton de la souris enfoncé. Déplacez le curseur jusqu'à la position souhaitée. Relachez le bouton de la souris.

#### **Pour déplacer un objet**

Cliquez au centre de l'objet et maintenez le bouton de la souris enfoncé. Déplacez le curseur jusqu'à la position souhaitée. Relachez le bouton de la souris.

#### **Pour supprimer un objet**

Actionnez la commande «Effacer» du menu édition ou bien utilisez le raccourci-clavier correspondant, SUPPR dans ce cas.

**Voir aussi** Créer un objet Définir l'objet

## **Barre d'attributs**

Cliquez dans la zone pour laquelle vous souhaitez obtenir des informations.

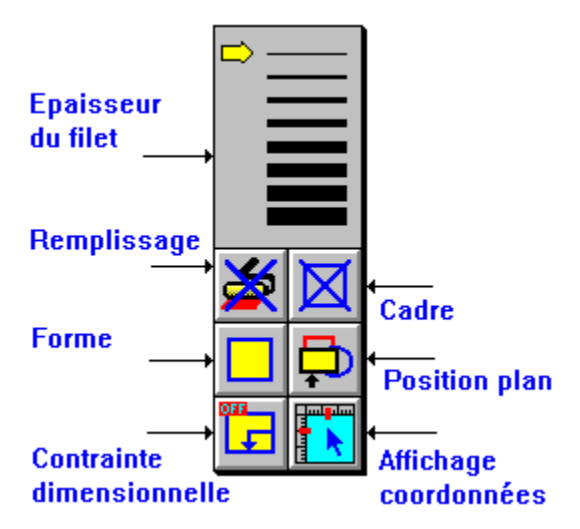

La barre d' attributs vous informe sur les propriétés de l'objet sélectionné de la maquette et permet de les changer rapidement. Elle s'actionne avec la souris ou avec les raccourcis-clavier. Mis à part l'option «Affichage des coordonnées» et l'option «Contraintes dimensionnelles», chaque bouton de la barre représente un attribut particulier. Le bouton gauche de la souris fait défiler les différentes valeurs que peut prendre un attribut. Le bouton droit de la souris fait apparaître un menu qui propose toutes les valeurs possibles de ce même attribut.

Pour changer un attribut, activez l' outil glisser de la barre d'outils, sélectionnez l'objet de la maquette que vous souhaitez modifier, puis choisissez la nouvelle valeur de l'attribut en cliquant dans la zone correspondante.

La barre d 'attributs est équivalente à certaines commandes du menu outils et du menu options. Consulter la section «Créer un objet» pour plus de détails.

#### **Voir aussi**

Fenêtre principale Créer un objet Modifier un objet Menu outils Barre de sélection de trame Barre de sélection de couleurs

# **Le menu outils**

Cliquez sur la commande pour laquelle vous souhaitez obtenir des informations.

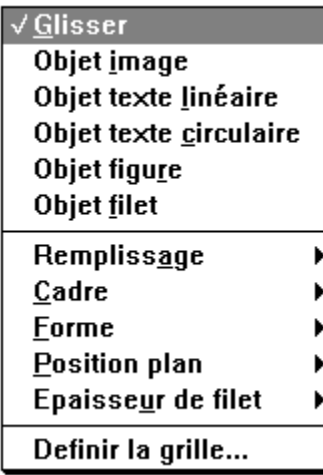

#### **Voir aussi**

Barre de menus Barre d'outils Barre d'attributs Créer un objet

### **Barre de sélection de trame**

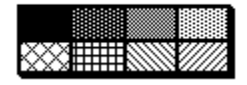

La barre de sélection de trame permet de changer rapidement la trame utilisée pour peindre l'intérieur d'un objet. La trame d'un objet apparaît dans la zone de travail seulement si l'option « Affichage des trames » est active.

Pour affecter une trame, activez l' **outil glisser** de la barre d'outils, sélectionnez l'objet de la maquette que vous souhaitez modifier, sélectionnez l'attribut fond opaque, choisissez une couleur autre que blanc, puis cliquez sur la trame que vous voulez utiliser.

#### **Voir aussi**

Fenêtre principale Créer un objet Modifier un objet Barre d'attributs Barre de sélection de couleurs

# **Barre de sélection de couleurs**

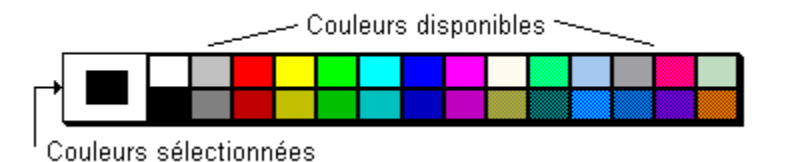

La barre de sélection de couleurs permet de changer rapidement les couleurs utilisées pour peindre l'intérieur d'un objet. Les couleurs d'un objet apparaissent dans la zone de travail seulement si l'option « Affichage des couleurs » est active. Le bouton gauche de la souris modifie la couleur d'avant plan, le bouton droit celle d'arrière plan. Les couleurs proposées dans la palette ne sont pas modifiables. Néanmoins vous pouvez à l'aide de la commande « Définir l'objet » du menu sommaire, préciser une couleur autre que celles proposées dans la palette. Pour affecter une couleur, activez l' *outil glisser* de la barre d'outils, sélectionnez l'objet de la maquette que vous souhaitez modifier, puis cliquez sur la couleur de votre choix. Pour que la couleur d'arrière plan soit visible, il faut que l'attribut fond opaque soit actif pour l'objet considéré.

**Voir aussi** Fenêtre principale Créer un objet Modifier un objet Barre d'attributs Barre de sélection de trame

# **Zone de travail**

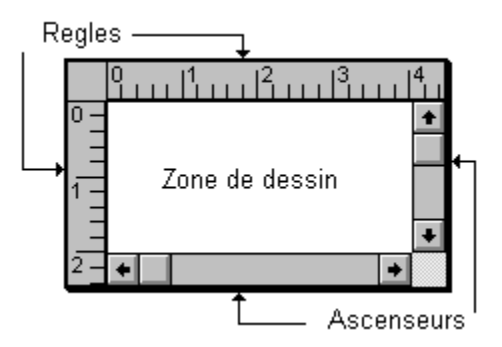

La zone de travail contient les objets de la maquette en cours d'utilisation. Celle-ci donne une idée assez proche de l'aspect générale de l'étiquette. Les ascenseurs permettent de faire défiler le dessin de l'étiquette dans la direction de votre choix quand l'étiquette dépasse la taille de la zone de dessin, donnant ainsi à cette dernière une taille virtuelle légèrement supérieure à une page A4.

#### **Voir aussi** Fenêtre principale Créer un objet

# **Le menu fichier**

Cliquez sur la commande pour laquelle vous souhaitez obtenir des informations.

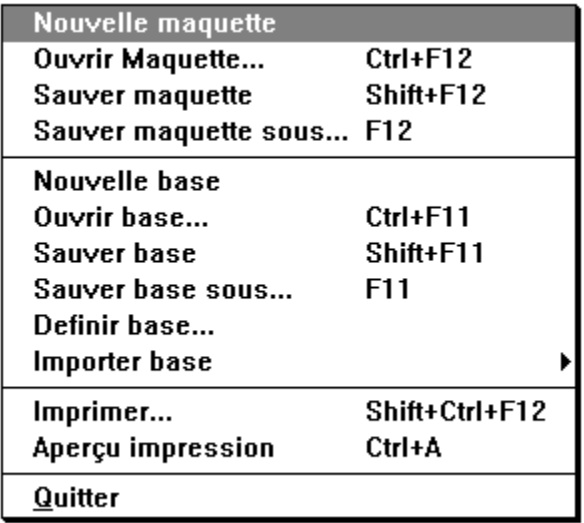

# **Le menu édition**

Cliquez sur la commande pour laquelle vous souhaitez obtenir des informations.

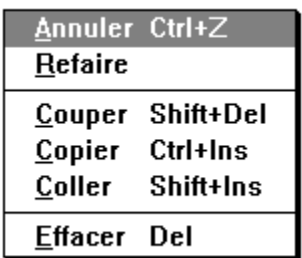

# **Le menu sommaire**

Cliquez sur la commande pour laquelle vous souhaitez obtenir des informations.

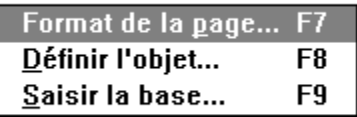

# **Le menu options**

Cliquez sur la commande pour laquelle vous souhaitez obtenir des informations.

▶

Aligner sur la grille Echelle d'affichage

Contrainte dimensionnelle Coordonnées Þ

 $\checkmark$  Voir les Légendes

 $\sqrt{V}$ oir les trames

 $\sqrt{V}$ oir les Couleurs

 $\sqrt{}$  Voir les images

# **Le menu aide**

Cliquez sur la commande pour laquelle vous souhaitez obtenir des informations.

**Table des matières** Aide sur... Aide contextuelle  $F1$ Utiliser l'aide

A propos de...

# **Glossaire**

**B**

> Base de données Boîte de dialogue Boîte de texte **E** Extension du nom de fichier **M Maquette N** Nom de fichier **O** Objet figure Objet filet Objet image Objet texte circulaire

Objet texte linéaire Outil glisser **P** Point d'insertion Presse-papiers **R** Raccourcis-clavier **S Sélection Z** Zorro

# **Index**

 $\frac{1}{\left|\left|\frac{1}{1-\left|\frac{1}{1-\left|\frac{1}{1-\left|\frac{1}{1-\left|\frac{1}{1-\left|\frac{1}{1-\left|\frac{1}{1-\left|\frac{1}{1-\left|\frac{1}{1-\left|\frac{1}{1-\left|\frac{1}{1-\left|\frac{1}{1-\left|\frac{1}{1-\left|\frac{1}{1-\left|\frac{1}{1-\left|\frac{1}{1-\left|\frac{1}{1-\left|\frac{1}{1-\left|\frac{1}{1-\left|\frac{1}{1-\left|\frac{1}{1-\left|\frac{1}{1-\left|\frac{1}{1-\left|\frac{1}{1-\left|\frac{1}{1-\left|\frac{1}{1-\left|\frac{$ 

**A**

A propos Affichage des coordonnées Aide Aide Aide Aide Aide Aligner sur la grille Aligner sur la grille Aligner sur la grille **Annuler Annuler** Aperçu Aperçu Aperçu

Arrière plan **Attributs Attributs Attributs Attributs Attributs Attributs Attributs Attributs** Avant plan **B** Barre d'attributs Barre d'attributs Barre d'attributs Barre d'attributs Barre d'attributs Barre d'attributs Barre d'attributs Barre d'attributs Barre d'attributs Barre d'attributs Barre d'attributs Barre d'outils Barre d'outils Barre d'outils Barre d'outils Barre d'outils Barre d'outils Barre d'outils Barre d'outils Barre d'outils Barre de commandes Barre de commandes Barre de commandes Barre de commandes Barre de commandes Barre de commandes Barre de couleurs Barre de menus Barre de menus Barre de menus Barre de menus Barre de menus

Barre de menus Barre de menus Barre de sélection de couleurs Barre de sélection de trame Barre de sélection de trame Barre de titres Barre de titres Base de données Base de données Base de données Base de données Base de données Base de données **C Cadres Cadres Cadres Champs Coller Coller Colonnes Commandes** Consulter une base Contrainte dimensionnelle Contrainte dimensionnelle Contrainte dimensionnelle Coordonnées de l'objet Coordonnées de l'objet Coordonnées de la souris Coordonnées de la souris **Copier Copier Couleurs Couleurs Couper Couper** Créer un objet Créer une base Créer une maquette **D** Définir la base Définir la base Définir la grille

Définir la grille Définir un objet Définir un objet Définir un objet Déplacer un objet **E** Echelle d'affichage Echelle d'affichage **Edition Effacer Effacer** Epaisseur du filet Epaisseur du filet Epaisseur du filet **F** Fenêtre principale Fenêtre principale Fenêtre principale Fenêtre principale Fenêtre principale Fermer une base **Figure Filet** Fond de l'objet Fond de l'objet Format de la page Format de la page Format de la page Formats d'affichage Forme de l'objet Forme de l'objet Forme de l'objet **G Glisser Glisser Glisser Grille Grille Grille I** Image Image

Image Importer base Importer base **Imprimer** imprimer **Imprimer L Légendes M Maquette Maquette Maquette Maquette Marges** Menu Aide **Menu Edition** Menu fichier Menu Fichier Menu fichier Menu fichier Menu fichier Menu fichier Menu fichier Menu fichier Menu fichier Menu fichier Menu fichier Menu options Menu options Menu options Menu options Menu options Menu options Menu options Menu options Menu options Menu outils Menu outils Menu outils Menu outils Menu outils Menu outils Menu outils

**Menu outils Menu outils** Menu outils **Menu outils Menu outils** Menu outils Menu sommaire Menu sommaire Menu sommaire Menu sommaire **Menus** Modifier un objet Modifier une base **N** Nouvelle base Nouvelle base Nouvelle maquette Nouvelle maquette **O** Objet figure Objet figure Objet filet Objet filet Objet image Objet image Objet texte circulaire Objet texte circulaire Objet texte linéaire Objet texte linéaire **Objet Objet Objet Objet Objet Options Options Options Options Options Options Options Options Options**
# **Outils Outils Outils** Ouvrir base **Ouvrir base Ouvrir maquette Ouvrir maquette Ouvrir maquette**

# **P**

Page Position plan de l'objet Position plan de l'objet Position plan de l'objet Presse-papiers **Q**

**Quitter** 

**Quitter** 

## **R**

Redimensionner un objet **Refaire Refaire** Remplissage de l'objet Remplissage de l'objet **S** Sélection de couleurs Saisir la base Saisir la base Saisir la base Sauver base sous Sauver base sous Sauver base Sauver base Sauver maquette sous Sauver maquette sous Sauver maquette Sauver maquette Sauver maquette **Sommaire T** Table des matières Texte circulaire Texte linéaire

**Titres Trames Trames U** Utiliser l'aide **V** Voir les couleurs Voir les images Voir les légendes Voir les trames Voir Voir Voir Voir **Z** Zone de travail Zone de travail

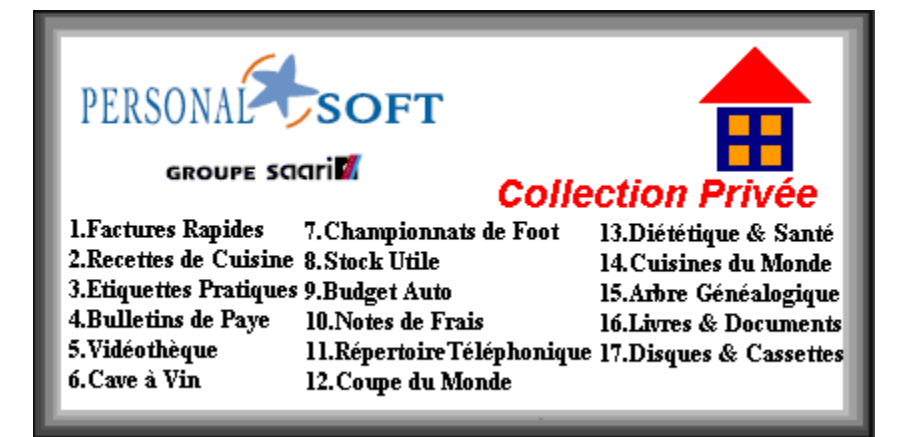

### **Aide contextuelle**

Affiche dans la fenêtre d'aide les informations qui concernent le sujet sur lequel vous êtes en train de travailler. Quand une boîte de dialogue est active, le menu aide n'est pas accessible. C'est pourquoi, dans chaque boîte de dialogue, un bouton vous permet d'accéder à cette commande.

### **Aide sur**

Cette commande affiche une boîte de dialogue qui permet de chercher des informations sur un sujet donné. Entrez le mot ou la phrase relative au sujet ou bien choisissez le dans la liste de mots qui est proposée, puis cliquez sur «Aller à». Les sections concernées par le sujet sont affichées dans une autre liste. Choisissez celle qui vous intéresse, puis validez.

## **Table des matières de l'aide**

Cette commande permet d'obtenir la table des matières de l'aide sur EPW. A partir de celle-ci, vous pouvez choisir la section qui vous intéresse afin d'obtenir les informations qui la concernent.

## **Utiliser l'aide**

Accès à l'aide standard de Microsoft Windows qui explique comment utiliser la fenêtre d'aide. Le fichier WINHELP.HLP doit être présent dans le répertoire de Windows, sinon la commande n'est pas accessible.

## **Annuler**

Cette commande annule la dernière modification effectuée dans la maquette (sélection, création de zone, déplacement, dimension ...).

# **Aperçu impression**

Cette commande permet de visualiser rapidement l'étiquette telle quelle sera imprimée sur le papier.

Deux échelles de consulation sont disponibles :

La première est actionnée par le bouton «Zoom arrière». Celle-ci représente l'étiquette à sa dimension réelle transposée sur l'écran. La résolution de l'écran étant généralement plus faible que celle de l'imprimante, des distorsions peuvent apparaître.

La seconde est actionnée par le bouton «Zoom avant». Elle représente l'étiquette dans sa définition réelle, cest à dire en affichant le même nombre de points que sur le papier. La taille d'un point de l'imprimante est beaucoup plus petite que celle d'un point à l'écran. C'est pourquoi, l'étiquette paraît plus grosse que sur le papier.

Utilisez les ascenseurs lorsque l'étiquette dépasse la taille de la fenêtre d'aperçu. Cliquez sur le bouton «Fermer». pour revenir à la fenêtre principale.

**Voir aussi** Imprimer

# **Imprimer**

Cette commande permet d'imprimer les étiquettes correspondant à la maquette ouverte. Si la maquette référence les champs d'une base de données, celle-ci doit être ouverte.

### **Filtre**

Cette zone n'est accessible que si une base de donnée est ouverte. Si vous voulez utiliser tous les enregistrements de la base, activez l'option « Tous les enregistrements ». Sinon entrez dans les boites de textes correspondantes, l'intervalle de valeurs qui défini l'ensemble des enregistrements que vous voulez imprimer. Ces valeurs representent les minimas et maximas du champ utilisé comme critère de tri. Si aucun critère de tri n'est défini, ce sont les numéros d'enregistrement que vous indiquez.

### **Variables et numéroteurs**

Cette zone n'est accessible que si au moins une zone variable ou une zone numéroteur existe dans la maquette active. Sélectionnez dans la liste déroulante « Nom de la zone », l'objet dont vous voulez modifier la valeur, puis entrez dans la boîte de texte « Valeur », le nouveau texte de celui-ci. Répetez l'opération pour chacun des objets contenus dans la liste déroulante.

### **Itérations**

Dans la boîte de texte « Nombre d'étiquettes », entrez la quantité d'étiquettes qui doivent être imprimées. A chaque étiquette, les valeurs des numéroteurs sont modifiées an fonction de l'incrément spécifié pour ces derniers.

Dans la boîte de texte « Nombre de copies », indiquez le nombre d'exemplaires que vous souhaitez imprimer.

Par exemple, pour une étiquette qui contient une zone numéroteur dont la valeur de départ est 1 et l'incrément 1, si vous indiquez 10 étiquettes et 5 copies, vous obtenez 5 series d'étiquettes numérotées de 1 à 10.

Si une base de données est ouverte, le nombre d'étiquettes est déterminé par le nombre d'enregistrements sélectionnés dans la zone filtre décrite plus haut dans cette section.

## **Position de départ**

Entrez dans les boîtes de textes correspondantes, la position de l'étiquette à partir de laquelle doit débuter l'impression. Cette position n'est prise en compte que pour la première page. Ainsi, vous pouvez réutiliser une feuille d'étiquettes partiellement imprimée.

**Voir aussi** Aperçu

# **A propos**

Affiche dans une boîte de dialogue, des informations relatives à EPW (Numéro de version, copyright...). Cliquez sur OK pour revenir à la fenêtre principale.

# **Cadre de l'objet**

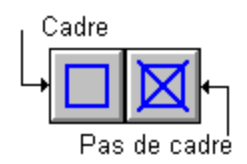

Cette propriété indique pour un objet particulier, si celui-ci et entouré d'un cadre ou pas. Dans le premier cas, l'épaisseur du filet choisi et la couleur d'avant plan sélectionnée sont utilisées. Afin de pouvoir être localiser dans la zone de travail, un objet qui ne posséde pas de cadre est quand même signalé par un rectangle noir. Ce cadre n'apparaît évidement pas lors de l'impression.

# **Epaisseur du filet**

Cette propriété détermine l'épaisseur des objets filet ou des cadres des autres objets. Pour que le cadre d'un objet soit visible, il faut que l' attribut cadre de ce dernier soit actif.

## **Forme de l'objet**

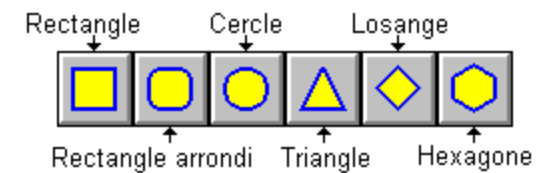

Cette propriété indique la forme géométrique qui délimite un objet particulier. Cette forme détermine l'aspect visuel de ce dernier et restreint l'affichage de son contenu (textes, images...). L'option «Contraintes dimensionnelles», contrôle la symétrie de la figure; par exemple un rectangle devient un carré ou une ellipse un cercle.

# **Position plan de l'objet**

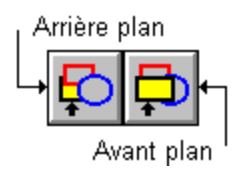

Cette commande permet de faire passer un objet d'avant plan en arrière plan et inversement. Celleci est utile lorsque certains objets se recouvrent partiellement. La notion d'avant plan et d'arrière plan est relative. Un objet peut être devant tel objet et derrière tel autre. C'est pourquoi la notion de plan de l'objet n'est pas une propriété intrinsèque de celui-ci. En sélectionnant l'avant plan pour un objet, celui-ci est placé devant tous les autres objets de la maquette et inversement pour l'arrière plan.

# **Remplissage de l'objet**

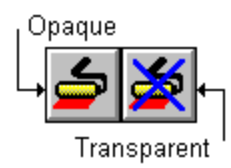

Cette propriété indique pour un objet particulier, si celui-ci est opaque ou transparent. Dans ce dernier cas, la couleur de fond choisie et la trame sélectionnée sont utilisées. Les options «Affichage des couleurs» et «Affichage des trames» doivent être actives, sinon l'objet apparaît transparent dans la zone de travail.

# **Definir\_base**

Cette commande permet de décrire les éléments qui contituent la base de données associée à la maquette ouverte.

Une base de données est un ensemble d'informations contenues dans un fichier. Ce dernier est constitué d'enregistrements ou fiches. Ceux-ci sont constitués de champs, qui d'une fiche à l'autre sont de même nature, mais dont le contenu n'est pas identique. Par exemple, une base de données qui décrit les élèves d'une classe, est contituée de fiches, les élèves, et pour chaque élève des champs qui seraient le nom, le prénom, l'age, le sexe...

La définition de la base de données consiste à décrire la nature des éléments de la fiche. La commande «Saisir la base», affiche une boîte de dialogue qui permet de créer plusieurs de ces fiches et d'y entrer des valeurs spécifiques pour chacun des champs.

### **Ajouter et insérer un champ**

Cliquez sur le bouton «Ajouter un champ» . Le nom ou alias de celui-ci est inséré à la fin de la liste correspondante. L'alias est le moyen d'identification du champ. Il peut être modifié dans la boîte de texte dédiée à cet usage. Vous ne pas pouvez créer plus de 20 champs dans une base de données EPW.

La position du champ dans la liste détermine sa position dans la boîte de dialogue «Saisir la base». Pour déplacer un champ dans la liste, sélectionnez le avec la souris, puis amenez le curseur à la position souhaitée dans la liste. Cliquez quand la flêche du curseur se transforme en barre horizontale. Le champ apparaît à sa nouvelle position.

### **Supprimer un champ**

Sélectionnez le champ à l'aide de la souris. Cliquez sur le bouton «Supprimer le champ». Si la base de données contient des fiches, le champ correspondant de chaque fiche sera aussi supprimé.

### **Alias et légende**

Comme écrit plus haut, l'alias est un moyen d'idenfication court et rapide du champ. C'est par son intérmédiare que le champ peut être référencé dans d'autre commande de EPW. La légende est utilisée par la commande «Saisir la base» pour titrer les différentes zones de la boîte de dialogue qu'affiche cette dernière.

Entrez dans les boites de textes correspondantes les valeurs souhaitées.

### **Type de champ**

Le type de champ permet de spécifier le type de boîte ( boîte de texte, boîte à cocher, liste...) utilisé pour la commande «Saisir la base», et les contrôles qui lui sont associés. Chaque type de champ posséde des propriétés particulières qui permettent d'affiner sa spécificité et d'améliorer ainsi la convivialité de la boîte de dialogue «Saisir la base».

Choisissez le type souhaité dans la liste déroulante correspondante.

### **Nombre de caractères maxi**

Entrez dans la boîte de texte correspondante, le nombre maximum de caractères que peut contenir le texte de la valeur.

### **Valeur mini et Valeur maxi**

Entrez dans les boîtes de textes correspondantes, la plus petite valeur et la plus grande valeur que peut prendre le champ. Lors de la saisie de la base, une boîte de message vous avertira si vous

dépassez ces limites. Si vous n'envisagez aucun contrôle particulier, laissez ces zones vides.

#### **Caractères interdits**

Entrez dans la boîte de texte correspondante les caractères que vous souhaitez filtrer. L'ordre de ces derniers est indifférent. Pour certains types de champs, certains caractères sont déja filtrés. Par exemple le type numérique n'admet que les chiffres de 0 à 9 et le signe moins (-). Si vous spécifiez «-» comme caractère interdit pour un champ de type numérique, seules des valeurs positives ou nulles seront admises dans celui-ci.

#### **Valeur par défaut**

Entrez dans la boîte de texte correspondante la valeur la plus courante que peut prendre le champ lors de la saisie de la fiche.

#### **Saisie obligatoire**

Quand elle active, cette option indique à EPW que le champ doit être obligatoirement renseigné lors de la saisie de la fiche. Si le champ reste vierge, EPW vous avertira au moyen d'une boîte de message.

#### **Liste de valeurs (Liste, Liste déroulante)**

Pour saisir une nouvelle valeur, cliquez sur «Nouvelle valeur», puis entrez dans la boîte de texte «Valeurs», le texte souhaité. Pour modifier une valeur de la liste, sélectionnez la à l'aide la souris puis entrez le nouveau texte. Pour déplacer une valeur dans la liste, sélectionnez la avec la souris. Amenez le curseur à la position souhaitée dans la liste. Cliquez quand la flêche du curseur se transforme en barre horizontale. La valeur apparaît à sa nouvelle position. Vous pouvez créer au maximum vingt valeurs par liste. Pour supprimer une valeur de la liste, sélectionnez la puis cliquez sur «Supprimer valeur».

#### **Valeur vrai et valeur faux (Boîte à cocher)**

Les champs du type boîte à cocher ne peuvent prendre que deux valeurs : Vrai ou faux. Par contre lors de l'impression des étiquettes, vous voudrez sans doute qu'un texte plus explicite soit utilisé. Par exemple, la maquette «Vidéo», fourni avec EPW, comporte un champ baptisé Noir et blanc. La valeur vraie de celui-ci est «N&B» et la fausse «Coul».

Entrez dans les boîtes de textes correspondantes, les valeurs souhaitées.

**Voir aussi** Saisir la base Importer base

# **Saisir la base**

Cette commande permet de créer, de modifier, de supprimer des fiches dans la base de données associée à la maquette. L'organisation des champs dans la boîte de dialogue est conditionné par le nombre de champs et leur type, eux même définis à l'aide de la commande «Définir la base». Au moins un champ doit exister pour que cette commande soit accessible. Vous pouvez créer au maximum mille fiches dans une base de données EPW.

### **Parcourir les fiches**

Utilisez l'ascenseur pour parcourir les enregistrements ou bien cliquez sur «Cherche» pour aller directement à une fiche.

### **Ajouter un champ**

Renseignez un par un les champs de la fiche. Cliquez sur «Ajoute». La fiche est insérée à la position conditionnée par le critère de tri spécifié par la commande «Définir la base». Si un champ n'est pas correctement renseigné, EPW le signale au moyen d'une boîte de message.

### **Modifier un champ**

Choisissez la fiche que vous désirez modifier. Entrez la nouvelle valeur dans le champ concerné. Cliquez sur «Modifie». Si le champ qui est modifié correspond au critère de tri actif de la base de données, la fiche est déplacée à la nouvelle position en accord avec la valeur saisie. Si le champ n'est pas correctement renseigné, EPW le signale au moyen d'une boîte de message.

### **Supprimer un champ**

Choisissez la fiche que vous désirez supprimer. Cliquez sur « Supprimer ».

### **Obtenir les valeurs par défaut**

Cliquez sur «Efface». Les champs sont renseignés conformément à ce qui a été spécifié par la commande «Définir la base». Les anciennes valeurs de la fiche seront perdues si vous cliquez ensuite «Modifie». Généralement, cette commande est utilisée pour créer une nouvelle fiche.

## **Chercher un champ**

Cliquez sur « Cherche ». Dans la boîte de dialogue qui apparaît, choisissez le champ sur lequel porte la recherche et le texte recherché pour celui-ci. Activez l'option «Rechercher à partir du début» pour débuter la recherche à la première fiche. Sinon la recherche s'effectue à partir de la fiche courante.

**Voir aussi** Définir la base Importer base

# **Importer base**

Cette commande permet de récupérer des fiches en provenance d'autres logiciels. Ce transfert s'effectue au moyen d'un fichier d'importation. Trois formats de fichiers sont reconnus par EPW: Le format «texte DOS» où les champs sont séparés par des virgules, les textes entourés de guillemets anglaises ("), et où un jeu de caratères OEM est utilisé.

Le format «Texte», identique au précédant dans sa constitution mais avec un jeu de caractères ANSI.

Le format «Fusion WINWORD» qui contient une ligne d'en-tête nommant chaque champ individuellement, et où le séparateur de champs est le caractère de tabulation (TAB).

Lors de l'importation, vous pouvez conserver la définition de la base active mais les fiches contenues dans cette dernière sont automatiquement détruites.

**Voir aussi** Saisir la base

# **Définir la grille**

Cette commande permet d'indiquer la granularité de la surface de dessin de l'étiquette, c'est à dire la distance la plus petite qui sépare deux points. Les coordonnées de l' objet déplacé ou dimmensionné sont restreintes au grain de la grille, rendant ainsi aisé l'alignement en position et en taille de plusieurs objets. L'option « Aligner sur la grille » doit être active pour que la grille soit opérante. Cette dernière peut être aussi modifiée à partir du « menu options ».

## **Pour définir la grille**

- 1 Choisissez Définir la grille. EPW affiche une boîte de dialoque, dans laquelle vous entrez les différents paramètres de la grille.
- 2 Dans la boite de texte « Pas horizontal », entrez le grain pour la dimension horizontale. Les valeurs admises vont de 0,5 mm à 5 mm.
- 3 Dans la boite de texte « Pas vertical », entrez le grain pour la dimension verticale. Les valeurs admises vont de 0,5 mm à 5 mm.
- 4 Activez l'option « Aligner sur la grille » si souhaité, puis cliquez sur OK.

## **Voir aussi**

Créer un objet Coordonnées d'un objet

# **Effacer**

Cette commande supprime les objets de la maquette qui sont sélectionnés. Les objets ainsi détruits peuvent être retrouvés à l'aide de la commande Annuler.

# **Format de la page**

Cette commande permet de décrire dans une boîte de dialogue, l'agencement des étiquettes au sein de la page d'impression. Ces informations sont indispensables pour assurer un cadrage correct de l'impression des étiquettes sur le papier.

Si le papier que vous utilisez est référencé, choisissez le dans la liste puis cliquez sur OK. Dans le cas contraire, vous devez renseigner chacune des zones de la boîte de dialogue comme suit :

#### **Marge gauche et haute**

Entrez dans les boîtes de textes correspondantes les distances qui séparent le bord de la feuille du bord de l'étiquette située en haut et à gauche de la feuille.

L'option «Utiliser la marge physique» doit être active. Sinon, ce sont les distances qui séparent le bord imprimable de la feuille du bord de l'étiquette que vous devez indiquer. Voir un peu plus loin dans cette section pour plus de détails concernant cette option.

#### **Nombre de rangées**

Entrez dans la boîte de texte correspondante, la quantité d'étiquettes contenue dans une colonne de la feuille.

#### **Nombre de colonnes**

Entrez dans la boîte de texte correspondante, la quantité d'étiquettes contenue dans une rangée de la feuille.

#### **Ecart entre les colonnes**

Entrez dans la boîte de texte correspondante, la distance qui sépare le bord droit de l'étiquette du bord gauche de l'étiquette située à sa droite.

#### **Ecart entre les rangées**

Entrez dans la boîte de texte correspondante, la distance qui sépare le bord bas de l'étiquette du bord haut de l'étiquette située au dessous de celle-ci.

#### **Utiliser la marge physique**

La plupart des imprimantes n'utilisent pas complètement la surface d'impression du papier. Cette surface non utilisée défini une marge physique en deça de laquelle il est impossible d'imprimer. C'est pourquoi EPW dispose d'une option qui, quand elle est active, permet de prendre en compte cette marge et de simplifier ainsi les mesures à effectuer.

Cependant, la position de la feuille dans l'imprimante peut varier légèrement de gauche à droite. Vous devrez donc tatonner un peu pour obtenir un réglage parfait.

#### **Hauteur, largeur et forme de l'étiquette**

Entrez dans les zones correspondantes les valeurs souhaitées. Ces dernières peuvent aussi être définies à partir de la fenêtre principale.

# **Nouvelle base**

Cette commande permet de créer une nouvelle base de données.Celle-ci est automatiquement associée à la maquette en cours d'exploitation.

### **Commentaires :**

Si besoin, EPW. vous propose la sauvegarde de la base précédemment ouverte. Dans la barre de titre, la zone précisant le nom de la base active devient alors "Sansnom". Quand la base associée à la maquette ne contient aucune définition, EPW considère que la maquette ne possède pas de base.

**Voir aussi** Définir Base **Sauver Base** 

# **Sauver base**

Cette commande vous permet d'enregistrer vos bases de données, c'est à dire de les stocker sur le disque dur de votre ordinateur.

## **Pour sauver une base pour la première fois**

- 1 Choisissez Sauver base. EPW affiche une boîte de dialoque, dans laquelle vous entrez le nom de fichier de votre base de données.
- 2 Saisissez ce nom dans la zone "Nom de fichier" (8 caractères maximum). Ex : tapez BASE1.
- 3 Cliquez sur le bouton OK. EPW ajoute l' extension du nom de fichier appropriée, soit ".etb".

### **Pour sauver une base**

Choisissez Sauver Base. EPW enregistre toutes les modifications apportées depuis la dernière sauvegarde.

### **Commentaires**

Le nom de fichier de votre base est visible dans la barre de titre. Il se situe entre les parenthèses de droite de celle-ci.

**Voir aussi** Sauver base sous Sauver maquette

# **Sauver base sous**

Cette commande vous permet d'enregistrer votre base sous un autre nom, dans un autre répertoire, ou sur une autre unité que celle dans laquelle vous travaillez.

### **Pour sauver une base sous un autre nom**

- 1 Choisissez Sauver base sous. EPW affiche une boîte de dialoque, dans laquelle vous entrez le nom de fichier de votre base de données.
- 2 Saisissez ce nom dans la zone "Nom de fichier" (8 caractères maximum). Ex : tapez BASE1.
- 3 Cliquez sur le bouton OK. EPW ajoute l' extension du nom de fichier appropriée, soit ".etb".

### **Commentaires**

Le nom de fichier de votre base est visible dans la barre de titre. Il se situe entre les parenthèses de droite de celle-ci.

**Voir aussi** Sauver base Sauver maquette

# **Sauver maquette**

Cette commande vous permet d'enregistrer vos maquettes, c'est à dire de les stocker sur le disque dur de votre ordinateur.

## **Pour sauver une maquette pour la première fois**

- 1 Choisissez Sauver maquette. EPW affiche une boîte de dialogue, dans laquelle vous entrez le nom de fichier de votre maquette.
- 2 Saisissez ce nom dans la zone "Nom de fichier" (8 caractères maximum). Ex : tapez ETIQ1.
- 3 Cliquez sur le bouton OK. EPW ajoute l' extension du nom de fichier appropriée, soit ".eti".

### **Pour sauver une maquette**

Choisissez Sauver Maquette. EPW enregistre toutes les modifications apportées depuis la dernière sauvegarde.

## **Commentaires**

Le nom de fichier de votre maquette est visible dans la barre de titre.Il se situe entre les parenthèses de gauche de celle-ci. Si besoin, la base associée à la maquette est également sauvée.

**Voir aussi** Sauver maquette sous Sauver base

# **Sauver maquette sous**

Cette commande vous permet d'enregistrer votre maquette sous un autre nom, dans un autre répertoire, ou sur une autre unité que celle dans laquelle vous travaillez.

#### **Pour sauver une maquette sous un autre nom**

- 1 Choisissez Sauver maquette sous. EPW affiche une boîte de dialogue, dans laquelle vous entrez le nom de fichier de votre maquette.
- 2 Saisissez ce nom dans la zone "Nom de fichier" (8 caractères maximum). Ex : tapez ETIQ1.
- 3 Cliquez sur le bouton OK. EPW ajoute l' extension du nom de fichier appropriée, soit ".eti".

### **Commentaire**

Le nom de fichier de votre maquette est visible dans la barre de titre.Il se situe entre les parenthèses de gauche de celle-ci. Si besoin, la base associée à la maquette est également sauvée.

**Voir aussi** Sauver maquette Sauver base

# **Nouvelle Maquette**

Cette commande libère la zone de travail, afin de créer une nouvelle maquette.

### **Commentaires**

Si la maquette précédemment ouverte a subit des modifications, EPW vous propose de la sauver.

La nouvelle maquette n'a pas encore de nom de fichier ; "SansNom" est visible dans la barre de titre.

Cette commande est inutile au lancement d'EPW . Vous pouvez commencer à travailler directement.

**Voir aussi** Sauver maquette **Ouvrir maquette** 

# **Ouvrir maquette**

Cette commande vous permet de sélectionner une maquette déjà créée.

### **Pour ouvrir une maquette de EPW**

- 1 Sélectionnez Ouvrir Maquette du menu Fichier.
- 2 Saisissez le nom de la maquette dans la zone "Nom de fichier".
- 3 Cliquez sur le bouton OK.

### **Commentaires**

Si la maquette précédemment ouverte a subit des modifications, EPW vous propose de la sauver.

Le nom de fichier de la nouvelle maquette est visible dans la barre de titre.

**Voir aussi** Sauver maquette

# **Objet figure**

L'objet figure permet d'enrichir votre étiquette de formes variées (rectangle, cercle, triangle...). L'intérieur de celles-ci peuvent être colorées ou tramées.

# **Objet filet**

L'objet filet permet d'enrichir votre étiquette de filets. Ceux-ci peuvent être de différentes épaisseurs et de différentes couleurs.

# **Objet image**

L'objet image permet d'enrichir votre étiquette d'images en provenance de fichiers ou du pressepapiers.

### **Objet texte circulaire**

L'objet texte circulaire permet d'enrichir votre étiquette de textes s'affichant le long d'un cercle, par opposition au textes linéaires qui s'impriment le long d'une droite. L'utilisation de polices, de corps et de styles variés confèrent des possiblités inombrables à la mise en forme de votre étiquette. Le contenu des textes peut être entré directement ou importé d'une base de données.

## **Objet texte linéaire**

L'objet texte linéaire permet d'enrichir votre étiquette de textes s'affichant le long d'une droite, par opposition au textes circulaires qui s'impriment le long d'un cercle. Quatre directions sont possibles : de gauche à droite, de droite à gauche, de haut en bas et de bas en haut.

 L'utilisation de polices, de corps et de styles variés confèrent des possiblités inombrables à la mise en forme de votre étiquette. Le contenu des textes peut être entré directement ou importé d'une base de données.

# **Affichage des coordonnées**

Pas Affichage sur d'affichage les règles  $\overline{\text{Hmmm}}$ OFF mm **Limited** ħ l Affichage sur la zone de travail

Cette option indique comment les coordonnées de la souris sont affichées.
# **Aligner sur la grille**

Lorqu'elle est active, cette option indique que les coordonnées de l' objet déplacé ou dimmensionné sont restreintes au grain de la grille, rendant ainsi aisé l'alignement en position et en taille de plusieurs objets. La grille peut être définie en utilisant la commande « Définir la grille » du menu outils.

## **Contrainte dimensionnelle**

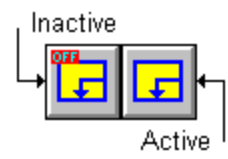

Cette option, quand elle est active, contrôle le dimensionnement des objets. Par exemple, pour un objet image à qui est attribué une forme de type rectangulaire, EPW reporte la dimension la plus petite (hauteur ou largeur) sur la plus grande de façon à obtenir un carré. Pour un objet filet, EPW limite les angles que celui-ci peut prendre, rendant aisé le tracé de traits parallèles, horizontaux ou verticaux.

#### **Echelle d'affichage**

Cette commande permet d'indiquer l'échelle utilisée pour dessiner les objets de la maquette. Choisissez une petite échelle pour les étiquettes de grande dimension et une grande pour les étiquettes contenant des petits objets. Si l'étiquette déborde de la zone de travail, utilisez les ascenseurs pour accéder aux zones qui vous intéressent.

### **Voir les couleurs**

Désactivez cette option si vous voulez que les couleurs des objets ne soient pas visibles dans la zone de travail. Cette option est utile lorsque le déchiffrage des objets de la maquette est rendu confu par leur présence.

#### **Voir les images**

Désactivez cette option si vous voulez que les images des objets ne soient pas visibles dans la zone de travail. Cette option est utile lorsque le déchiffrage des objets de la maquette est rendu confu par leur présence. De plus, le temps d'affichage des objets image de grande taille, peut être assez long pour être gênant dans l'utilisation de EPW.

## **Voir les légendes**

Désactivez cette option si vous voulez que les légendes des objets ne soient pas visibles dans la zone de travail. Les légendes des objets figure et des objets filet ne sont jamais visibles.

#### **Voir les trames**

Désactivez cette option si vous voulez que les trames des objets ne soient pas visibles dans la zone de travail. Cette option est utile lorsque le déchiffrage des objets de la maquette est rendu confu par leur présence.

# **Outil glisser**

L'outil glisser permet de sélectionner les objets de la maquette afin de les déplacer ou de les dimensionner à l'aide de la souris.

# **Ouvrir base**

Cette commande vous permet de sélectionner une base de données déjà créée.

#### **Pour ouvrir une base de EPW**

- 1 Sélectionnez Ouvrir Base du menu Fichier.
- 2 Saisissez le nom de la base dans la zone "Nom de fichier".
- 3 Cliquez sur le bouton OK.

#### **Commentaires**

Si la base précédemment ouverte a subit des modifications, EPW vous propose de la sauver.

Le nom de fichier de la nouvelle base, associé maintenant à la maquette, est visible dans la barre de titre.

**Voir aussi** Sauver base

# **Quitter**

Cette commande vous permet de sortir d'EPW, losque vous avez terminé votre travail.

#### **Commentaire**

Si votre maquette et votre base de données n'ont pas été enregistrées, EPW vous propose de les sauver, avant de sortir du logiciel.

# **Refaire**

Cette commande supprime l'action de la commande Annuler.

# **Base de données**

Ensemble d'éléments qui vous permet d'organiser des informations sur un sujet.

## **Boîte de dialogue**

Fenêtre qui affiche des options à vérifier ou modifier. La boîte de dialogue permet de dialoguer avec EPW et de lui indiquer ce qu'il doit accomplir.

#### **Boîte de texte**

Zone qui permet d'écrire un texte au clavier. Les caractères entrés apparaissent à l'emplacement du point d'insertion.

## **Extension du nom de fichier**

Elle désigne le type de fichier dans lequel votre travail est enregistré. Elle est composée d'un point suivi de 3 caractères, accolés au nom de votre fichier.

## **Maquette**

Définition et disposition des différents éléments composant votre étiquette (zone de texte, images, figures géométriques ...)

# **Nom de fichier**

C'est le nom utilisé pour conserver vos maquettes ou vos bases de données sur le disque dur.

## **Objet figure**

L'objet figure permet d'enrichir votre étiquette de formes variées (rectangle, cercle, triangle...). L'intérieur de celles-ci peuvent être colorées ou tramées.

# **Objet filet**

L'objet filet permet d'enrichir votre étiquette de filets. Ceux-ci peuvent être de différentes épaisseurs et de différentes couleurs.

# **Objet image**

L'objet image permet d'enrichir votre étiquette d'images en provenance de fichiers ou du presse-papiers.

#### **Objet texte circulaire**

L'objet texte circulaire permet d'enrichir votre étiquette de textes s'affichant le long d'un cercle, par opposition au textes linéaires qui s'impriment le long d'une droite. L'utilisation de polices, de corps et de styles variés confèrent des possiblités inombrables à la mise en forme de votre étiquette. Le contenu des textes peut être entré directement ou importé d'une base de données.

#### **Objet texte linéaire**

L'objet texte linéaire permet d'enrichir votre étiquette de textes s'affichant le long d'une droite, par opposition au textes circulaires qui s'impriment le long d'un cercle. Quatre directions sont possibles; de gauche à droite, de droite à gauche, de haut en bas et de bas en haut. L'utilisation de polices, de corps et de styles variés confèrent des possiblités inombrables à la mise en forme de votre étiquette. Le contenu des textes peut être entré directement ou importé d'une base de données.

## **Outil glisser**

L'outil glisser permet de sélectionner les objets de la maquette afin de les déplacer ou de les dimensionner à l'aide de la souris.

# **Point d'insertion**

Barre clignotante qui apparait dans une boite de texte lorsque celle-ci est active. Il désigne l'endroit ou le texte entré est inséré.

## **Presse-papiers**

Zone de stockage temporaire de données (texte, image...). Le presse-papiers est commun à toutes les applications. De ce fait vous pouvez copier une donnée à partir d'un logiciel, puis la coller dans un autre.

#### **Raccourcis-clavier**

Ils permettent d'exécuter rapidement une commande, à l'aide des touches du clavier. Ils sont composés de une ou plusieurs touches. Les touches CTRL,SHIFT et ALT contenues dans un raccourci-clavier doivent être maintenues enfoncées avant de presser la touche complémentaire.Pour CTRL+INS, par exemple, maintenez CTRL enfoncée, puis appuyer sur INS

## **Sélection**

Texte ou objet-maquette que vous souhaitez copier, modifier, déplacer, mettre en forme ou supprimer. La sélection s'effectue à l'aide de la souris ou du clavier. L'arrière-plan ou les poignées de la sélection changent de couleur.

# **Zorro**

Un cavalier qui surgit hors de la nuit.